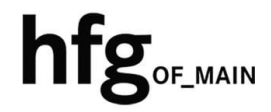

**Hochschule für Gestaltung Offenbach am Main** 

# eduroam am Campus der HfG Einrichtung für Windows

## **1 INHALT**

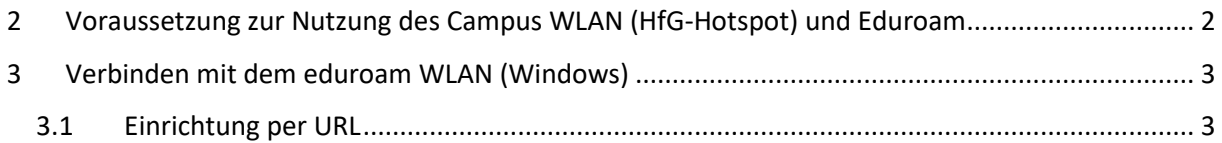

# 2 **<sup>V</sup>ORAUSSETZUNG ZUR NUTZUNG DES CAMPUS WLAN (HFG-HOTSPOT) UND EDUROAM**

Zur Nutzung des Campus WLAN der HfG und eduroam ist ein Endgerät mit aktuellem Windows 10-/11 Betriebssystem Voraussetzung. Bitte installieren Sie das aktuellste Betriebssystem des jeweiligen Endgerätes, bevor Sie sich mit dem Campus WLAN verbinden, um Probleme beim Login zu vermeiden.

Sollte es beim Verbinden mit dem Campus WLAN der HfG zu Problemen kommen, dann löschen Sie als erstes alle gespeicherten WLAN Profile auf ihren Endgeräten.

Konfigurieren Sie eduroam über die bereitgestellten Profile. Um das Profil herunterladen zu können, müssen Sie mit dem Internet verbunden sein. Benutzen Sie daher bitte das auf dem Campus verfügbare WLAN (HfG-Hotspot), oder ihre mobile Datenverbindung.

Melden Sie sich am HfG-Hotspot mit ihrem HfG-Account an.

- Studierende s12345@stud.hfg-offenbach.de
- Mitarbeitende name@hfg-offenbach.de

Die weiteren Schritte entnehmen Sie bitte der Anleitung für die Einrichtung von Windows.

Hinweis:

Wir empfehlen dringend, eduroam ausschließlich über das eduroam Konfigurationsprofil einzurichten.

Über diesen Weg werden alle Parameter richtig eingetragen und sorgen somit für eine sichere Verbindung. So vermeiden Sie mögliche Sicherheitslücken, die eventuell zum Passwortdiebstahl führen können.

## **3 VERBINDEN MIT DEM EDUROAM WLAN (WINDOWS)**

Zur Nutzung von eduroam am Campus der HfG installieren Sie das hierfür bereitgestellt eduroamCat-Profile für Windows.

#### **3.1 EINRICHTUNG PER URL**

Bitte laden Sie das Konfigurationsprofil über die Website mithilfe folgender URL https://cat.eduroam.org/

herunter.

eduroam® ermöglicht Zugang zu tausenden Wi-Fi Hotspots weltweit, und das kostenlos. Mehr erfahren Klicken Sie hier, um Ihr eduroam® Installationsprogramm<br>herunterzuladen

Willkommen zu eduroam CAT Verbinden Sie Ihr Gerät mit eduroam®

Geben Sie in das Suchfeld (1.) *Hochschule für Gestaltung* ein, und wählen Sie dann den Eintrag wie unter (2.) *Hochschule für Gestaltung Offenbach* aus.

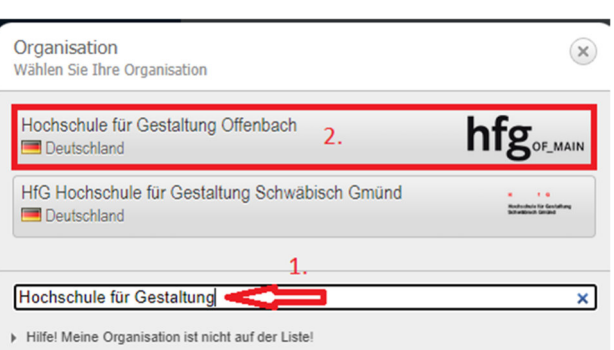

Zum Herunterladen des Konfigurationsprofils wählen Sie die Benutzergruppe Studierende- /Mitarbeitende aus.

Klicken Sie auf eduroam Installationsprogramm herunterladen, die Konfigurationsdatei wird heruntergeladen (Windows Explorer -> Downloads)

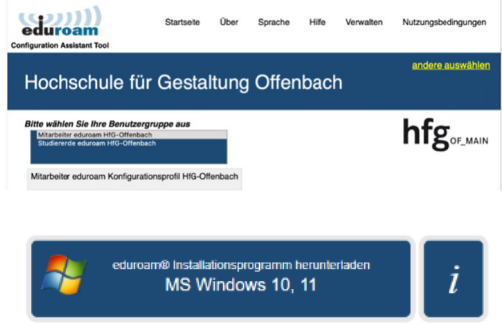

Einen anderen Installer auswählen

Öffnen Sie das eduroam Installationprogramm mit einem Doppelklick. Folgen Sie den Anweisungen im Installationsfenster.

Klicken Sie auf *Weiter*.

hfg<sub>or\_MAIN</sub> Das Installationsprogramm wurde mit Software vom GEANT Projekt erstellt. https://cat.eduroam.org Abbrechen Deduroam® Installationsprogramm für Hochschule für Gestaltung... X Klicken Sie im Hinweis Dialog Fenster auf *OK*, um Dieses Installationsprogramm funktioniert nur für Anwender von<br>Hochschule für Gestaltung Offenbach in der Benutzergruppe:<br>eduroam HfG-Offenbach. Drücken Sie OK um mit der Installation fortzufahren.

Deduroam® Installationsprogramm für Hochschule für Gestalt... –

Willkommen beim eduroam®

Dieses Installationsprogramm wurde für Hochschule für<br>Gestaltung Offenbach hergestellt.<br>Dieses Installationsprogramm wird die folgenden WLAN Profile

www:<br>https://hfg-offenbach.de/de/pages/verwaltung#it-abteilung

 $\overline{OK}$ 

Abbrechen

Installationsprogramm

Mehr Informationen und Kommentare:<br>EMAIL: it-support@hfg-offenbach.de

einrichten:<br>eduroam, eduroam®.

((נככ

eduroam

deutsches forschungsnetz

 $\times$ 

Geben Sie Ihren *Benutzernamen* und Ihr *Passwort* von Ihrem HfG-Account ein.

mit der Installation fortzufahren.

Studierende s12345@stud.hfg-offenbach.de

Mitarbeitende name@hfg-offenbach.de

Klicken Sie auf *Installieren*.

Klicken Sie auf *Installieren*.

Ein Sicherheits Dialog-Fenster erscheint.

Klicken Sie auf *Ja,* um das Zertifikat zu installieren.

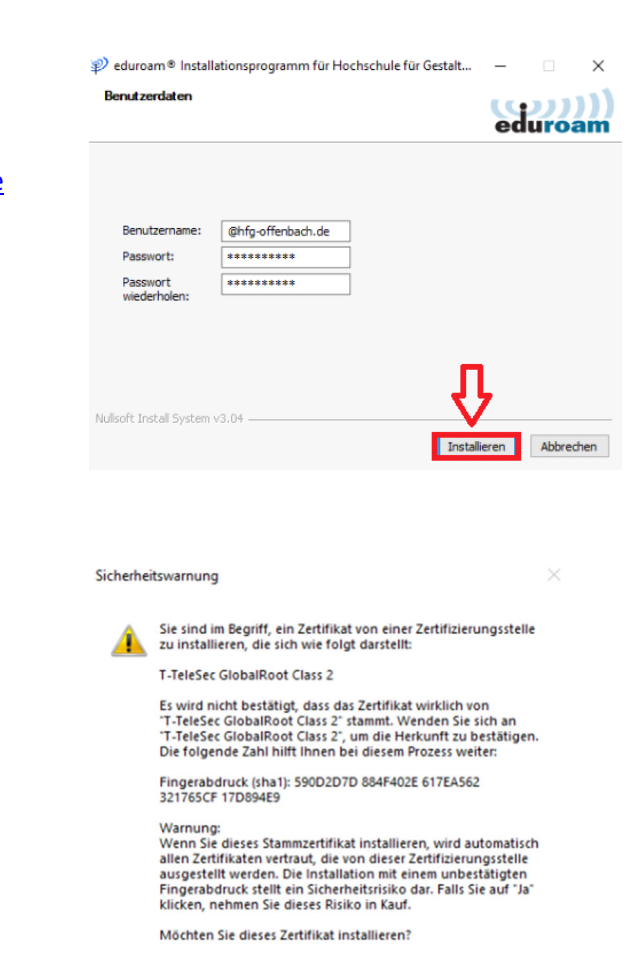

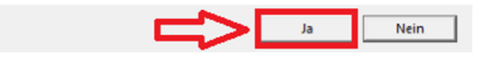

Zum Abschließen der Installation klicken Sie auf *Fertigstellen*.

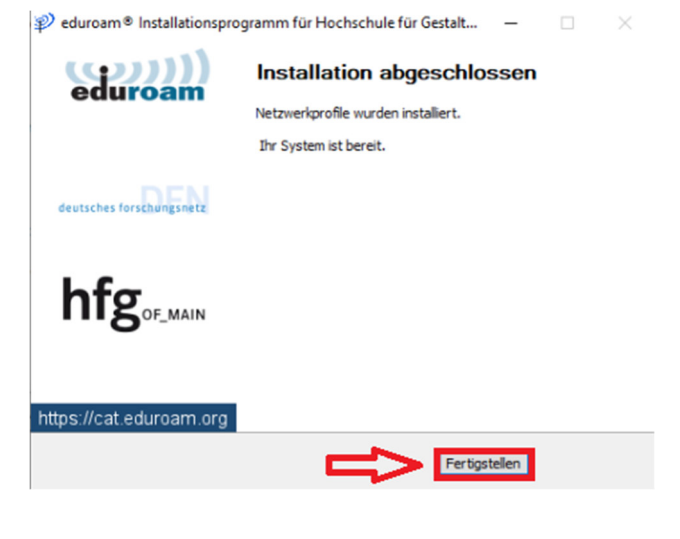